## **Guide to Creating a CoverME.gov Consumer Account**

*This document is intended as a user guide for CoverME.gov consumers. For assistance or technical support, please contact the CoverME.gov Consumer Assistance Center at 1-866-636-0355 TTY 711.*

**Step 1**: On CoverME.gov, please review the information in the Get Started menu.

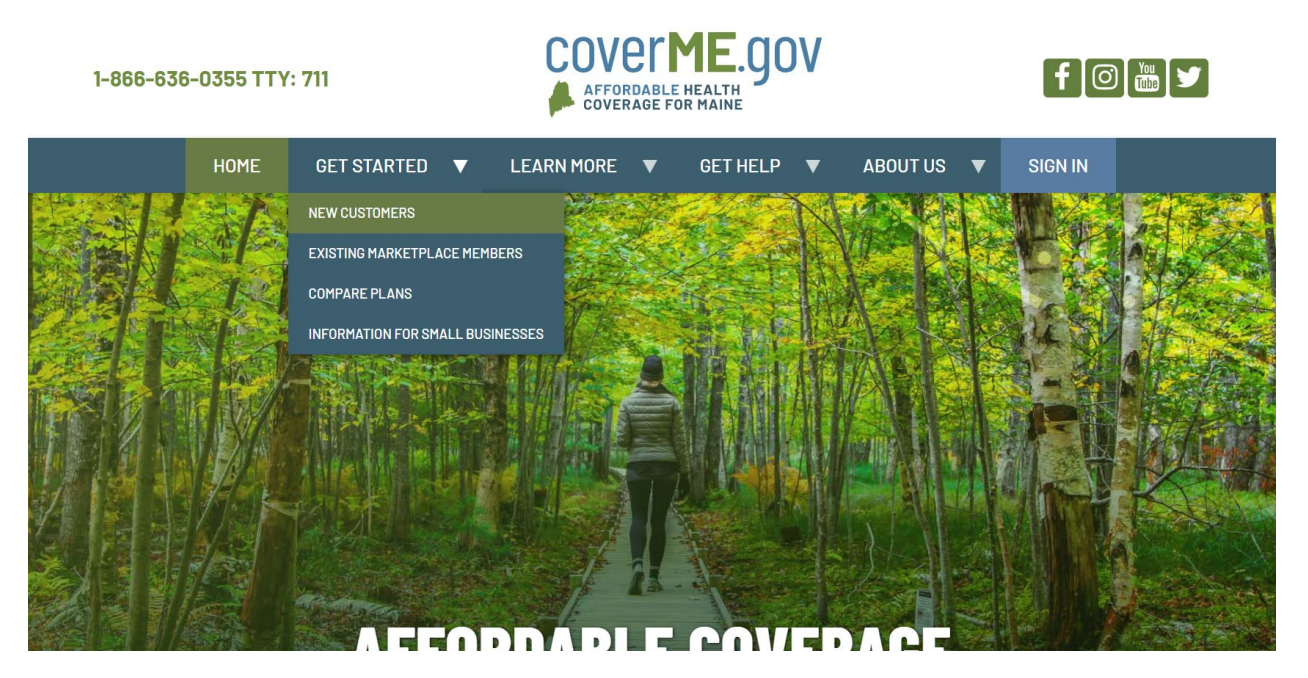

**Step 2**: When you are ready to create an account, follow [this link.](https://enroll.coverme.gov/insured/consumer_role/privacy?uqhp=true) This will bring you to the page below where you can create your CoverME.gov consumer account.

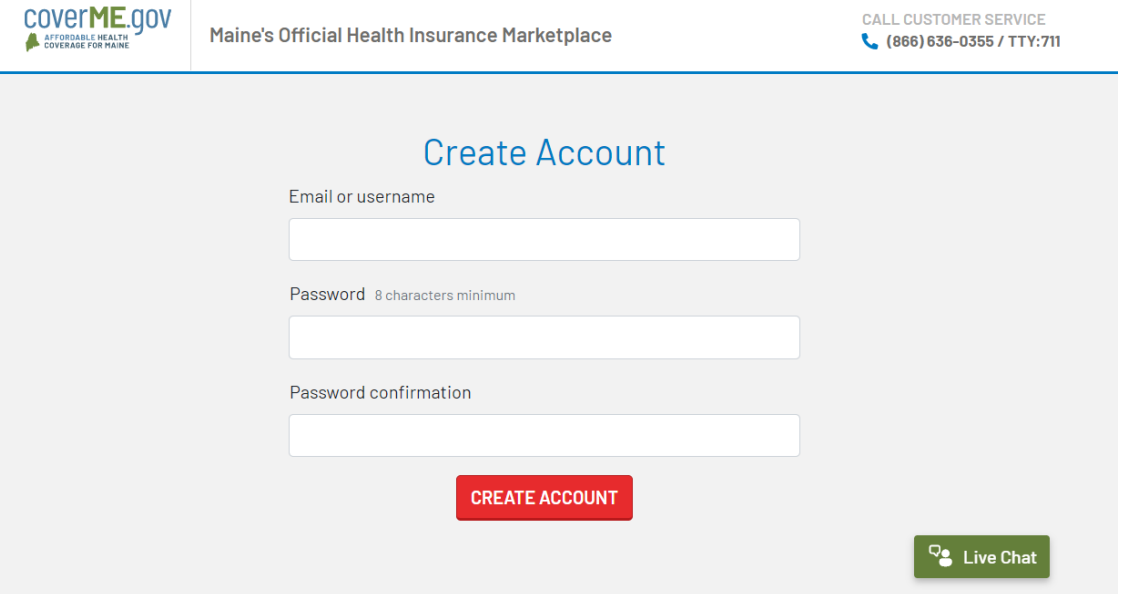

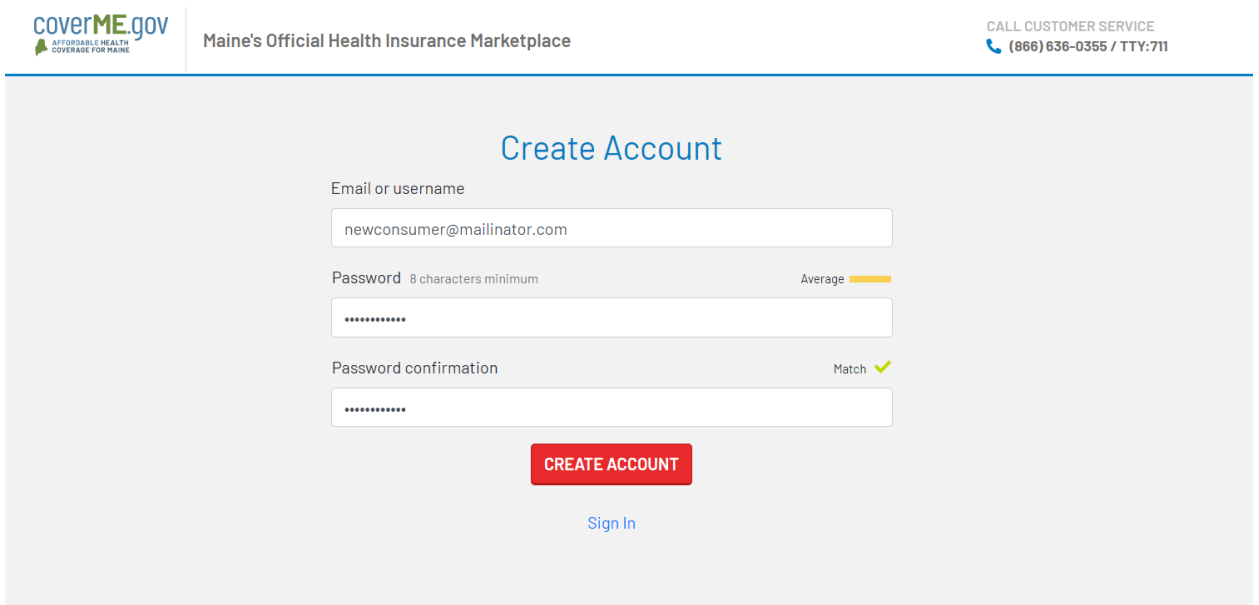

## **Step 3**: Enter an email/username and a password, and press Create Account.

**Step 4**: Review the CoverME.gov Privacy Information and press Continue.

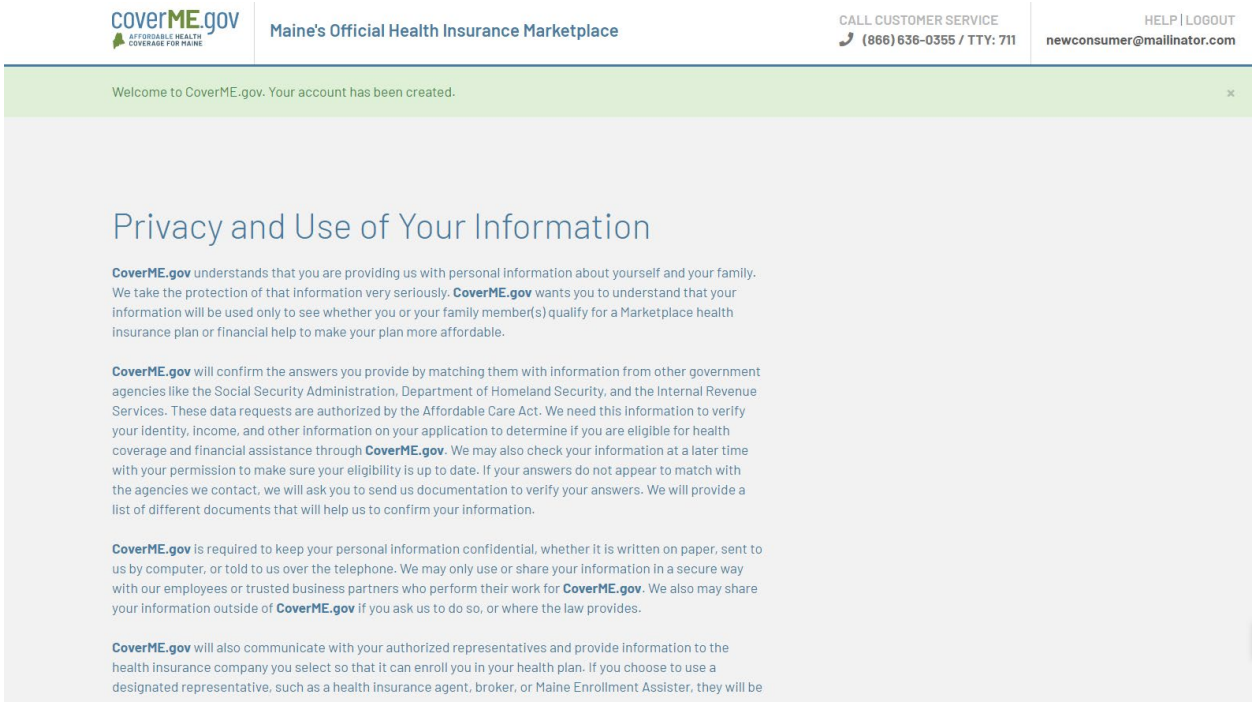

**Step 5**: Enter your personal information, and press Continue. If you do not have an existing application on CoverME.gov, you will receive the following message in green. Press Continue again to proceed with your new application.

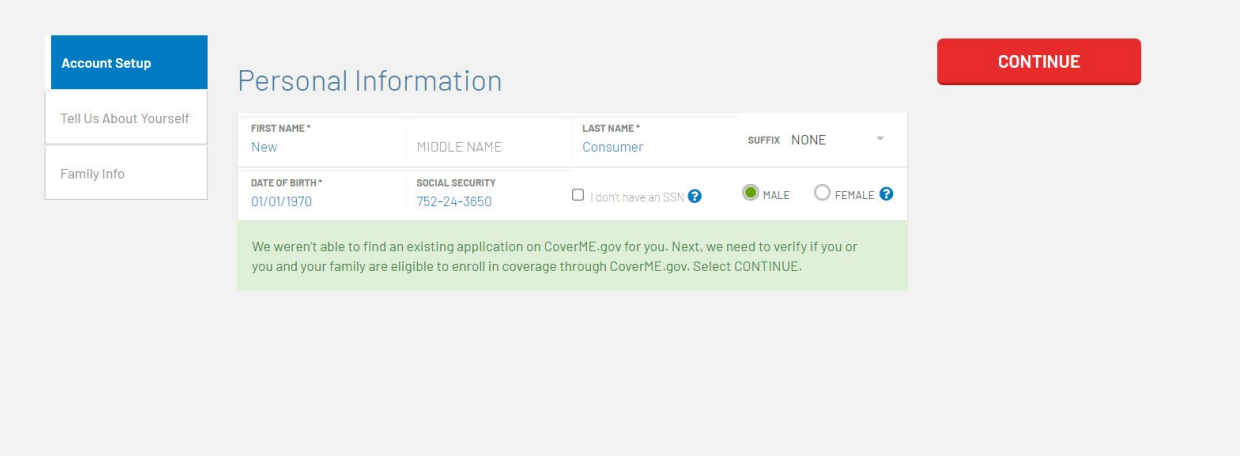

**Step 6**: After pressing Continue, you can proceed with your application (shown below). At any point, if you wish to exit the application and continue later on, you can click the "Save & Exit" option on the right side of the application screen. You can log back in to finish your application any time using [this link,](https://login.coverme.gov/auth/realms/coverme/protocol/saml/clients/enroll) which can also be found on the CoverME.gov home page.

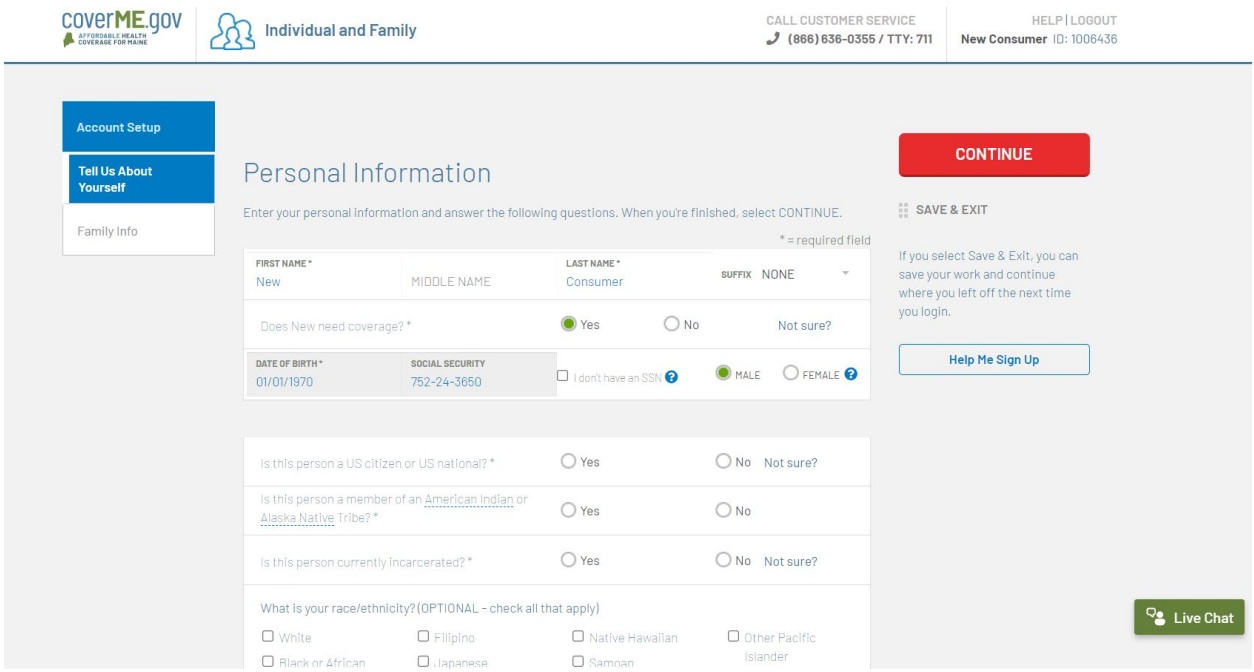

**Step 5**: Enter your personal information, and press Continue. If you do not have an existing application on CoverME.gov, you will receive the following message in green. Press Continue again to proceed with your new application.

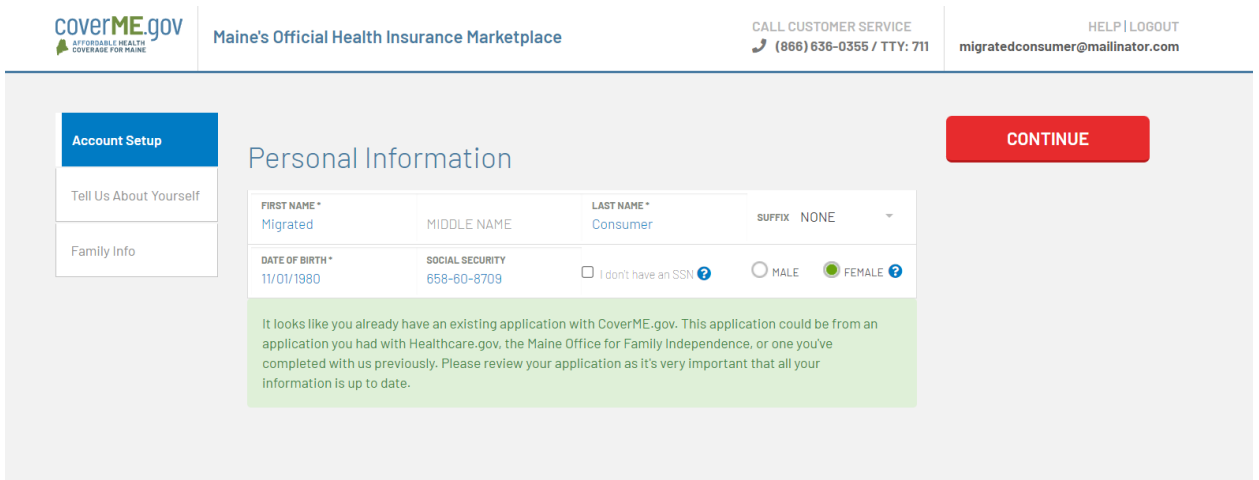

**Step 6**: After pressing Continue, you can proceed with your application (shown below). At any point, if you wish to exit the application and continue later, you can click the "Save & Exit" option on the right side of the application screen. You can log back in to finish your application any time using this link, which can also be found on CoverME.gov.

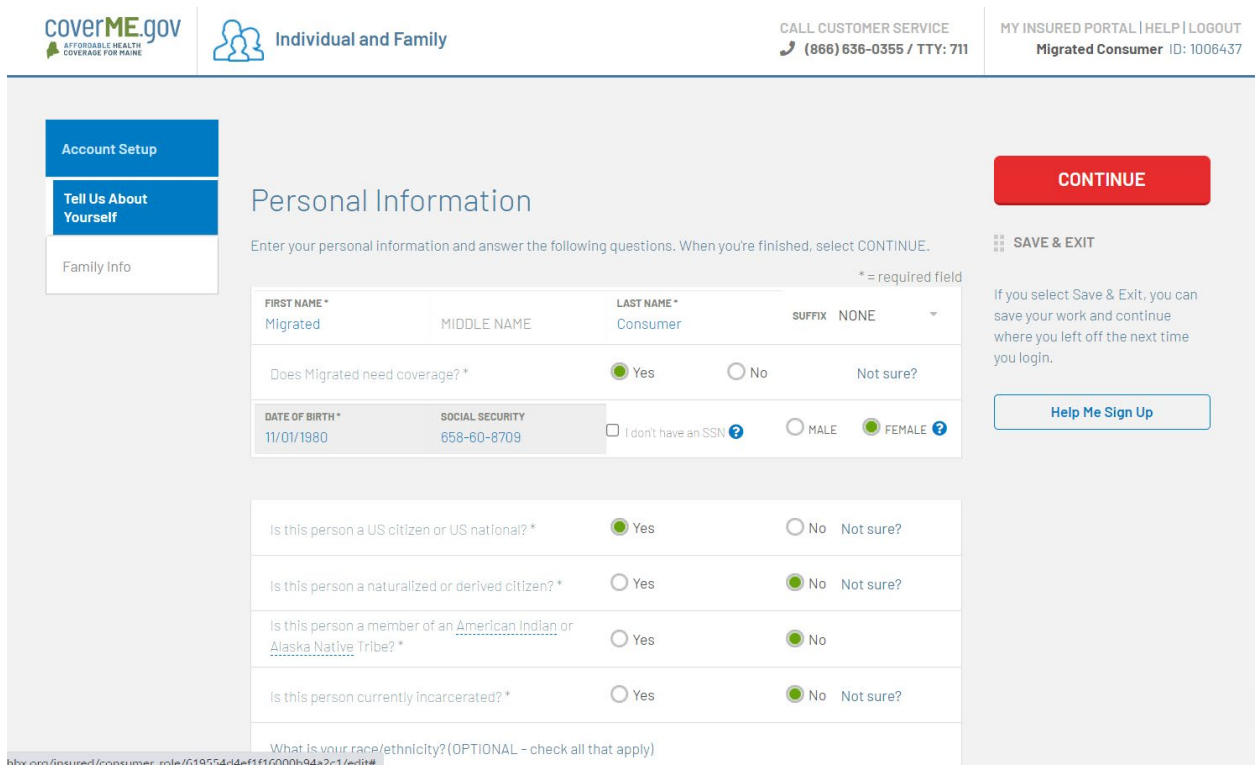

**Step 7**: Navigating to your "My Insured Portal" in the top right will show any plan enrollments (including auto-renewals). By navigating through the menu on the left, you can upload documents, review or update your application information, and access your secure inbox.

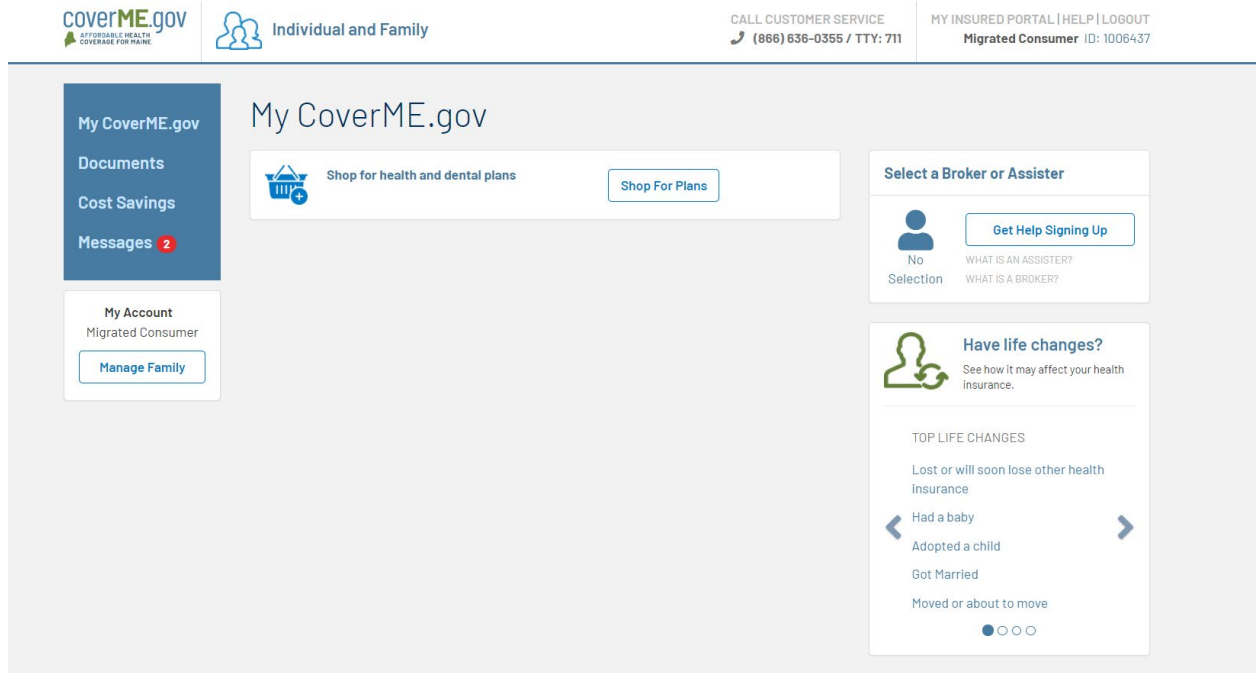

\*\*\*Please note that in order to claim an account for households who had 2021 coverage on HealthCare.gov, the information you enter must match the individual who initially registered your HealthCare.gov account\*\*\*